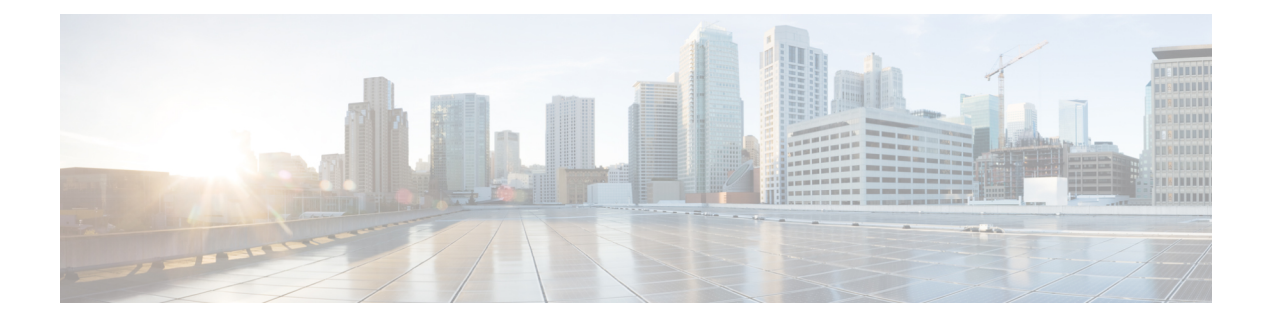

# **Local Control Software**

- [Introduction,](#page-0-0) on page 1
- iNode App [Dashboard,](#page-2-0) on page 3
- Node [Configuration,](#page-7-0) on page 8
- RF [Configuration,](#page-10-0) on page 11
- [Forward](#page-13-0) Path, on page 14
- [Reverse](#page-16-0) Path, on page 17
- [Alarms,](#page-19-0) on page 20
- [Status,](#page-22-0) on page 23
- [About,](#page-26-0) on page 27
- [Troubleshooting](#page-28-0) LCS, on page 29

## <span id="page-0-0"></span>**Introduction**

The iNode Local control software is a mobile device application that runs on an iOS or Android™ mobile platform. The application is called Intelligent Node and can be searched for using that name. It must be downloaded from a trusted source, such as Apple App Store or Google Play to your mobile device. The app communicates directly with the iNode over a USB port. It can be used to configure and monitor the iNode.

**Figure 1: Intelligent Node**

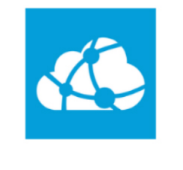

**Intelligent Node** 

#### **USB Permissions**

The first time that the LCS is used with the USB port, and occasionally after that, you can see the USB permissions popup. To continue, tap the checkbox and then tap OK.

#### **Figure 2: USB Permission**

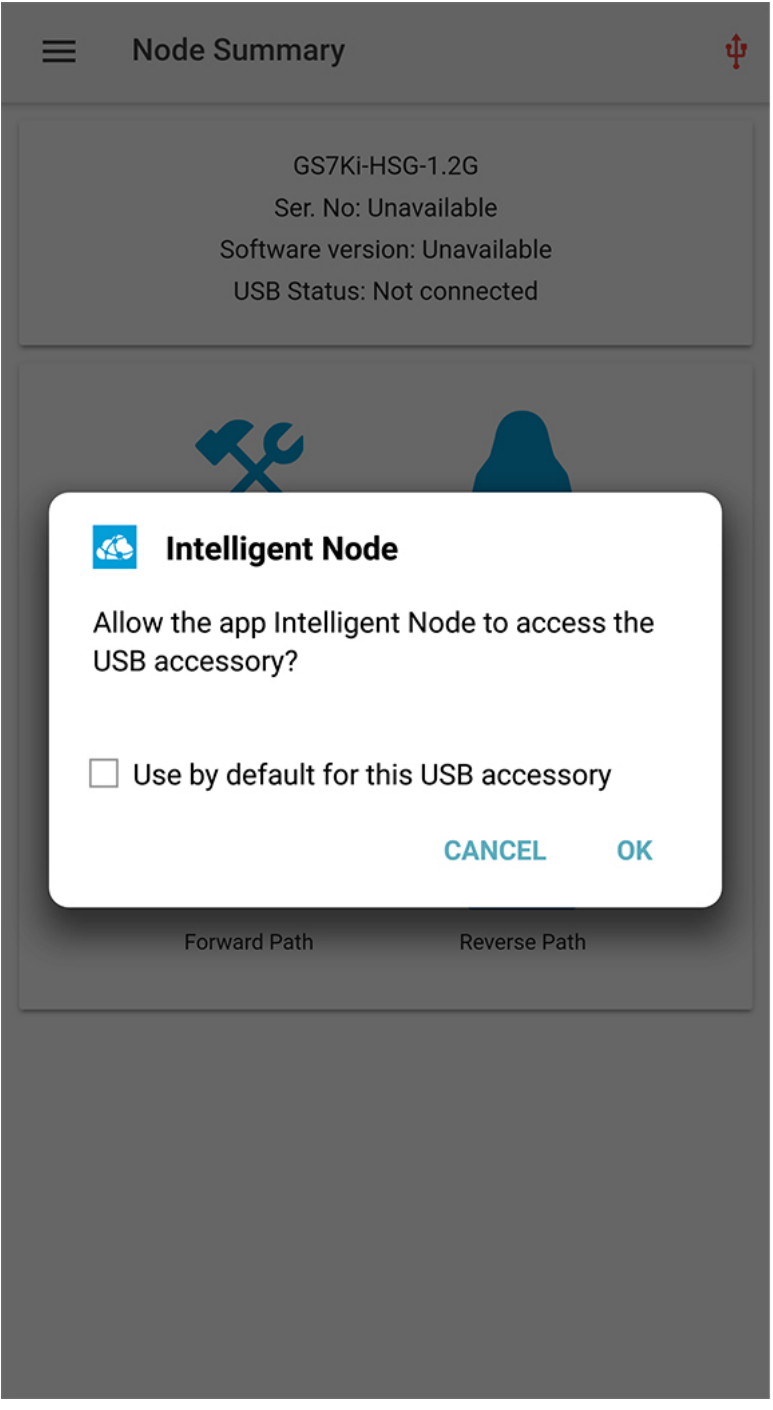

367232

 $\mathbf I$ 

## <span id="page-2-0"></span>**iNode App Dashboard**

Connect the LCS to the iNode via a USB cable. The main dashboard screen is the first screen the user sees when the application starts. Common tasks appear on this screen.

The USB icon in the upper right corner of the screen indicates the USB connectivity status. It is red when the LCS is plugged in for the first time. The USB icon turns green when the LCS is properly connected and the iNode is ready to respond to the LCS commands.

The USB icon appears red if the LCS loses connectivity to the iNode at any point. Check the USB icon. If it is red, touch it to reconnect.

The following image shows the startup interface of the LCS:

 $\mathbf I$ 

**Figure 3: Node Summary**

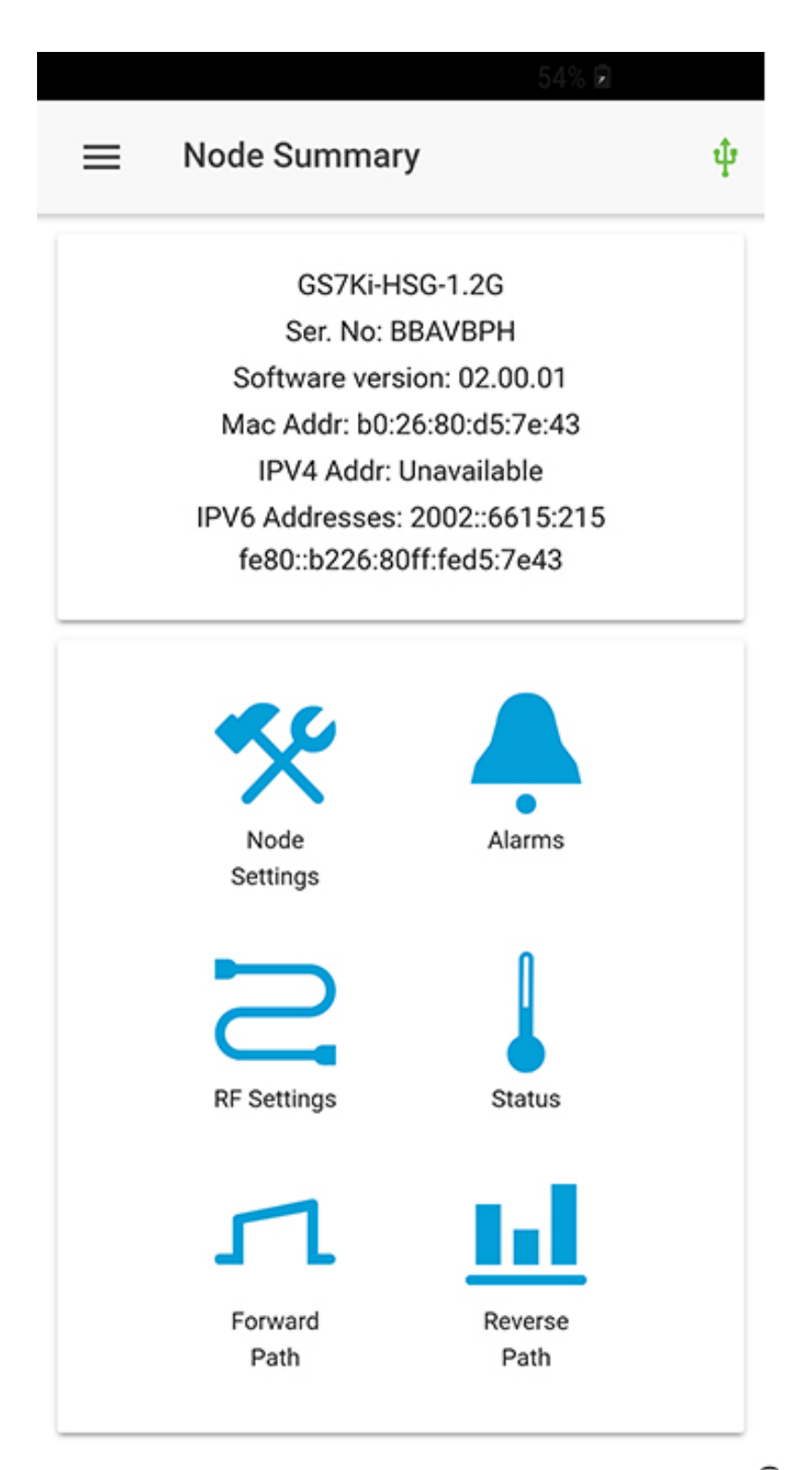

The **Dashboard** displays the iNode name, serial number, software version, MAC address, IPv4 address, IPv6 address, and the USB connection status.

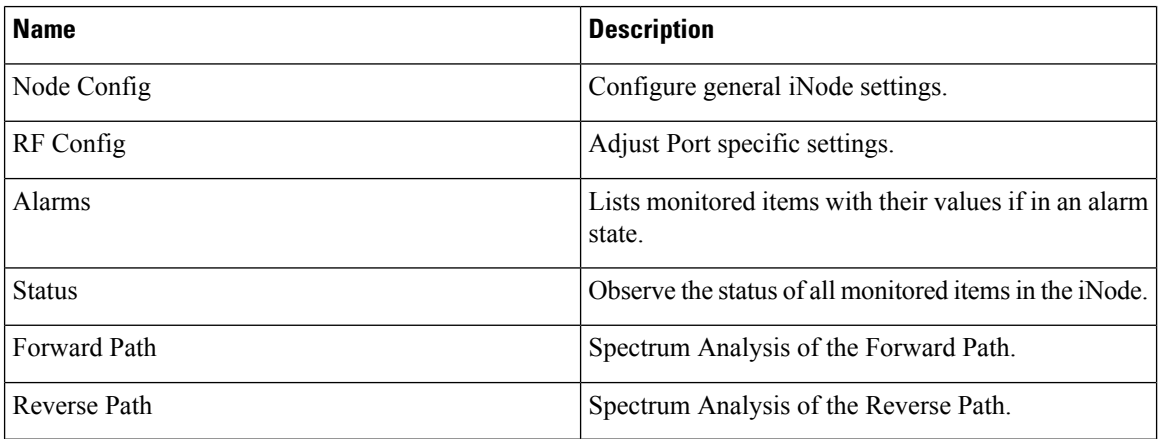

The Navigation bar in the top left corner gives immediate access to all the common tasks listed by the icons on the dashboard as well as the About screen. This bar can be accessed from any of the other iNode App screens and is useful for navigation.

#### **Figure 4: Navigation Bar**

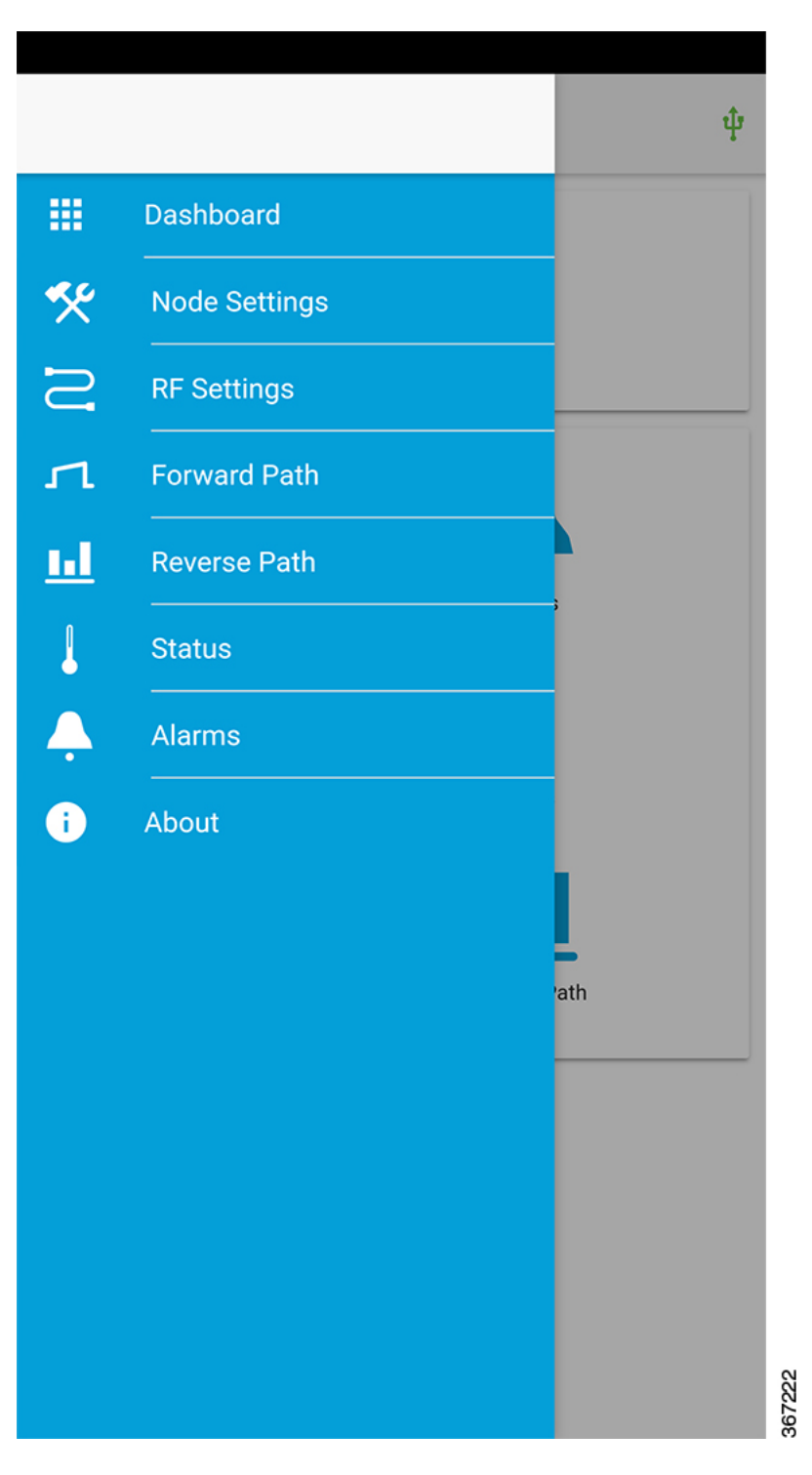

## <span id="page-7-0"></span>**Node Configuration**

The general Node Configuration is one of the two screens that allow the user to configure iNode settings. In most cases, the factory settings are sufficient and no configuration is necessary. However, adjustments can be performed here if needed.

#### <span id="page-7-1"></span>**Auto Setup**

Auto setup only affects the forward path. It automatically sets up the input RF attenuators, located on the Optical Interface Board (OIB), to provide the optimum drive level into the launch amplifier. First, it checks whether the output levels (set by the user, see "RF Configuration" below) are valid. Then it measures the actual levels at the low and high frequencies to determine the RF level coming into the node. After those levels are measured, it validates that they are within the node's operating range and then updates the attenuator setting. The auto setup process takes less than one minute to complete.

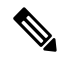

**Note**

Before touching the Auto Setup button, be sure to set the port frequencies and levels, enable at least Port 1 and save the configuration on the RF configuration screens. Then, return to the Node Configuration screen to touch the Auto Setup button. When the Auto Setup is in progress, no other RF screens is available for adjustment, and the user will see a spinner.

 $\mathbf l$ 

**Figure 5: Node Settings**

I

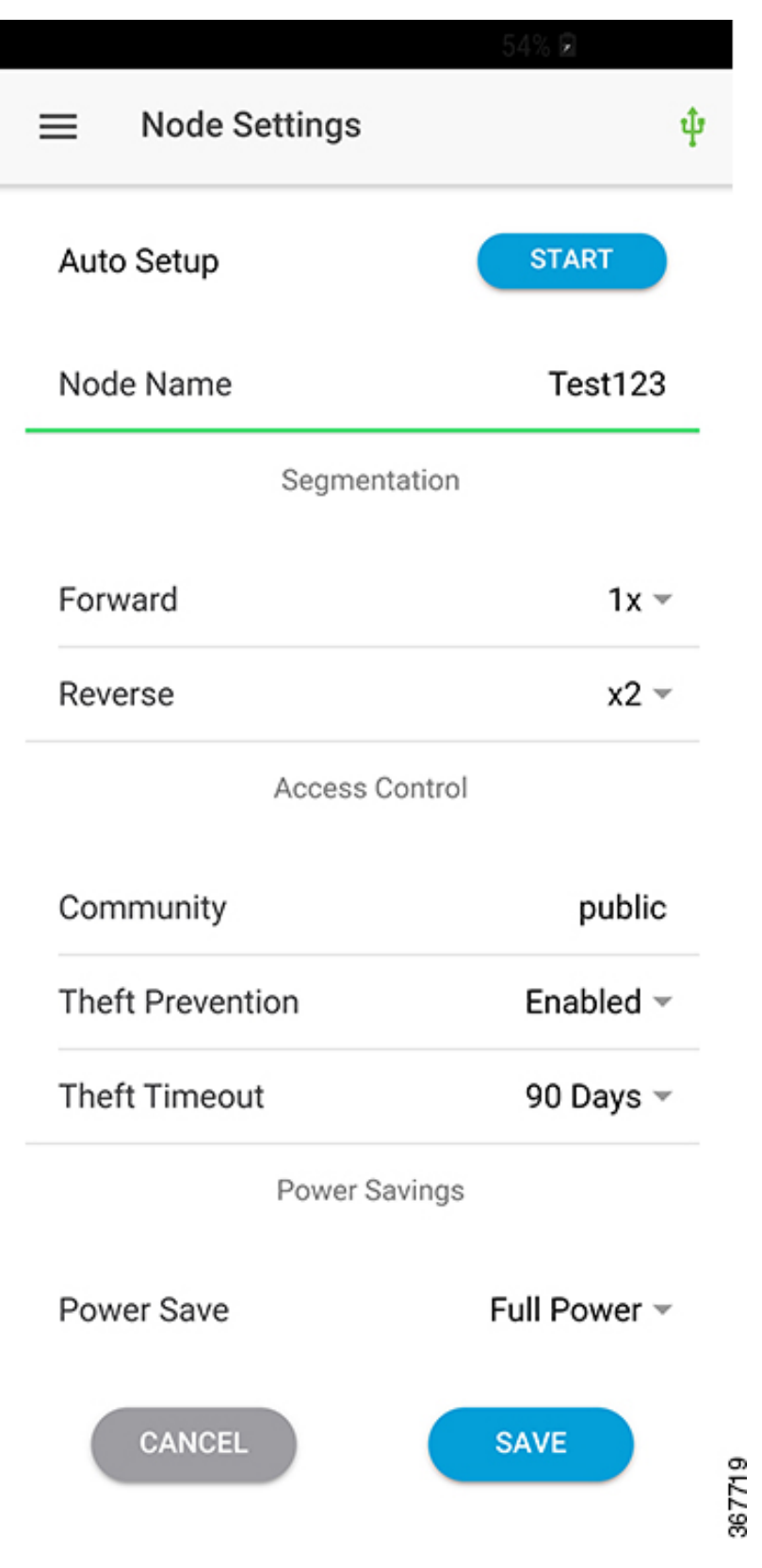

Ш

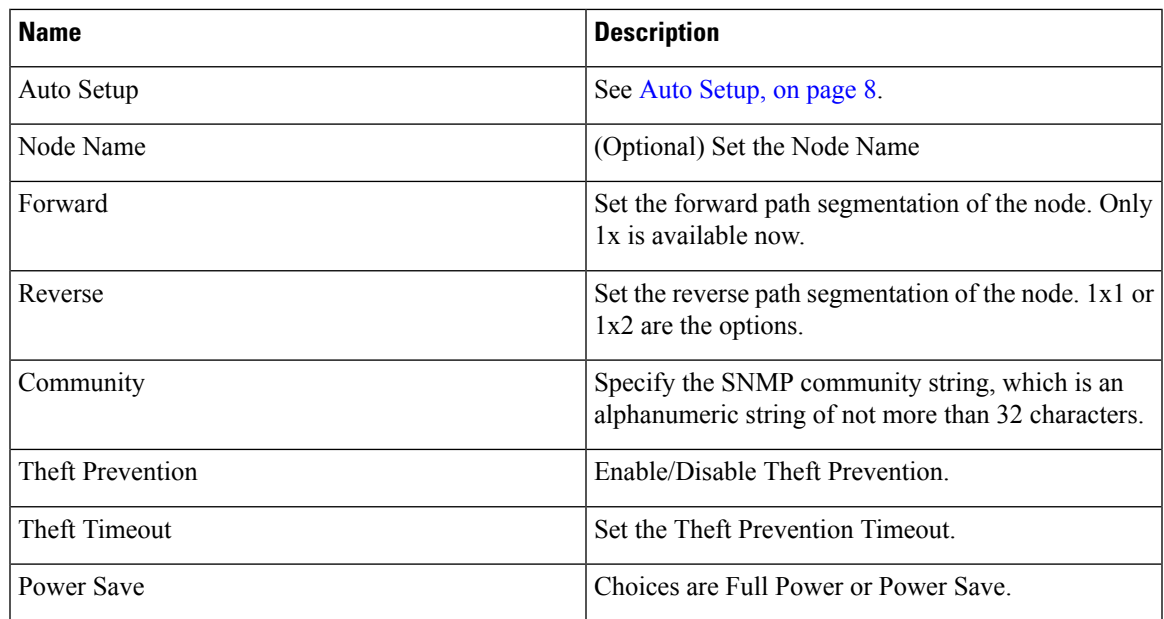

Use Save button to save the configuration. Use Cancel button to restore the previously saved configuration, if the Save button has not been tapped since then.

### <span id="page-10-0"></span>**RF Configuration**

The RF Configuration screen is the second screen where parameters can be changed. Specifically, the low and high frequency settings as well as the low and high RF levels can be adjusted on this screen. These settings control the overall gain and tilt of the launch amplifier.

The amplitude and tilt of each port are set by specifying two points on a line. Those two points are defined by a low frequency and corresponding target level, and a high frequency and corresponding target level. Enter the frequencies in MHz and the levels in dBmV.

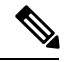

**Note**

Before running Auto Setup on the Node configuration screen, both the low and high frequencies as well as the low and high levels must be set for at least Port 1. The port can be enabled by toggling the slider next to the Port Enable. After the parameters are entered and the port is enabled, tap the Save button. You can continue to adjust the settings for the other ports by tapping the buttons at the top of the screen with the port number and then adding the frequency and level. Remember to enable the port and save the configuration. Then return to the Node Configuration screen and tap Auto Setup.

The reverse attenuation setting can be used to assist in RF diagnostics and troubleshooting, and can be used in conjunction with the port enable switch, to simulate a wink switch.

 $\mathbf I$ 

**Figure 6: RF Settings**

 $\mathbf l$ 

l

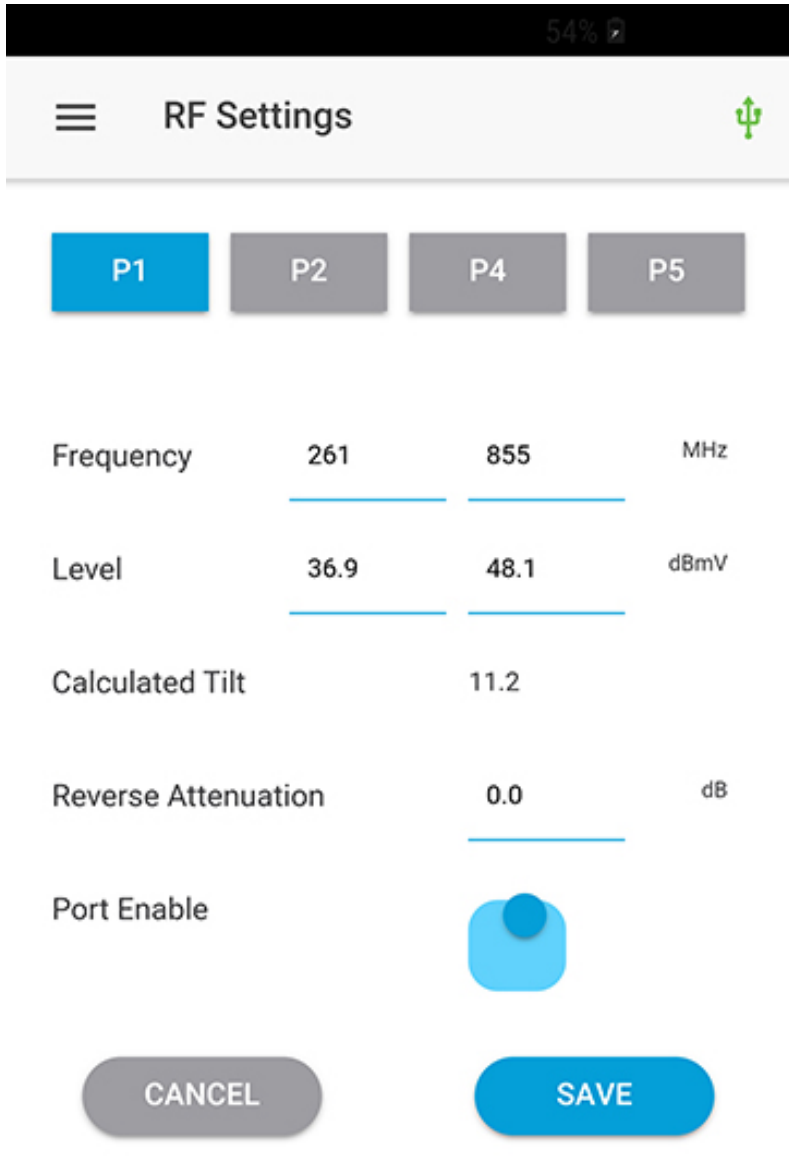

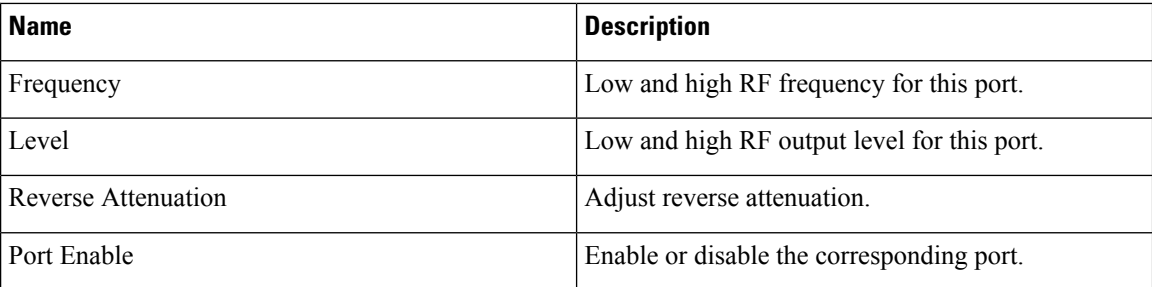

Tap the port number to set the parameters for the corresponding port. Use Save button to save the configuration; use Cancel to restore the previously saved configuration, if the Save button has not been tapped since then.

## <span id="page-13-0"></span>**Forward Path**

One of the unique features of the iNode is the capability for spectrum analysis on a per port basis. Live spectrum data is generated at regular intervals and displayed on the mobile device. This Forward Path screen presents the summary spectrum data, as well as displaying the configured target frequencies and levels, and the actual levels achieved. The next screen presents the detailed spectrum analysis. Access the details by rotating the mobile device.

 $\mathbf{l}$ 

**Figure 7: Forward Path**

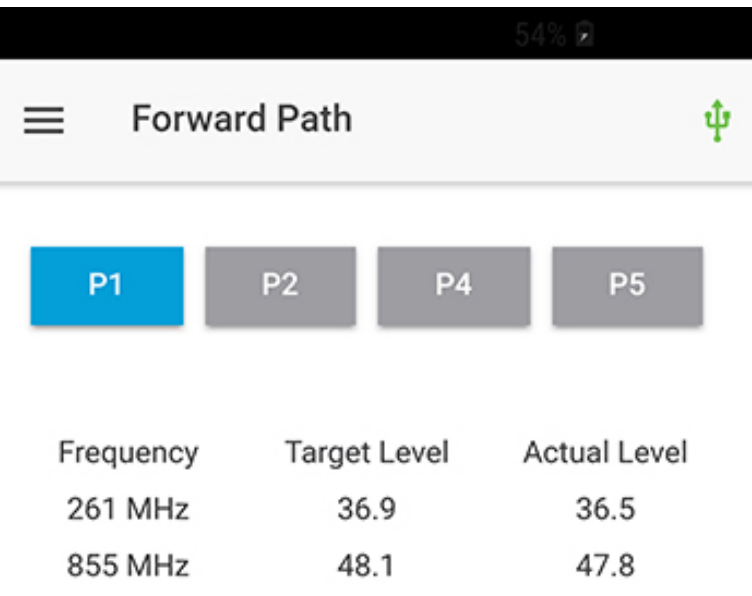

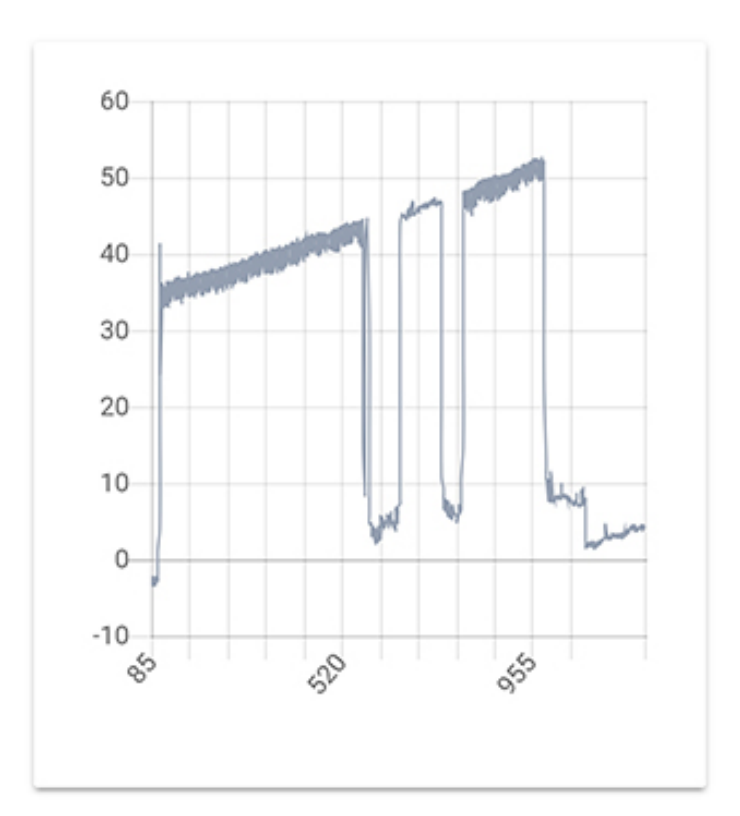

Ш

It displays the target level, actual level, and forward spectrum of a specified port. Tap the port number to see the parameter value and chart for the corresponding port.

**Figure 8: Forward Path Landscape**

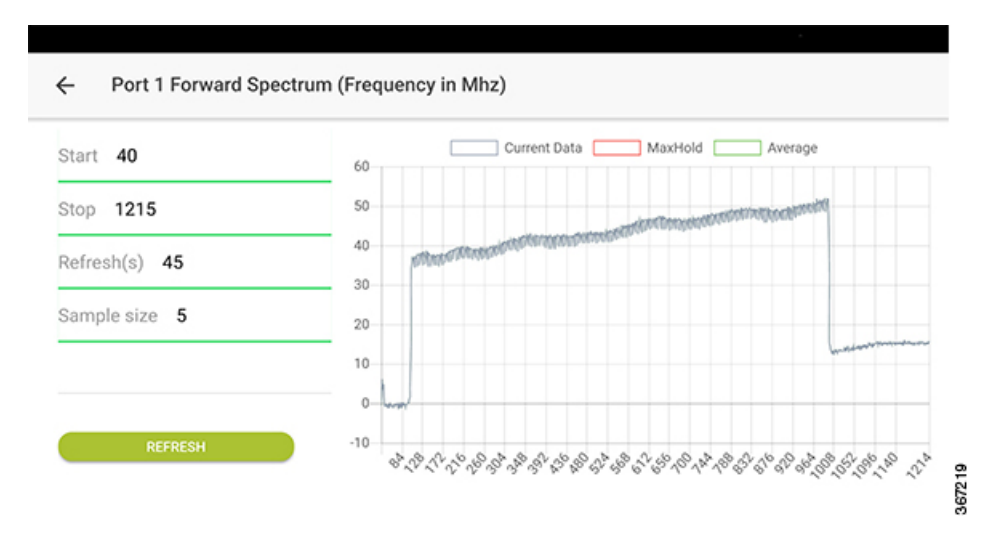

When the mobile device is in landscape orientation, this interface changes to landscape mode to allow the user to customize the parameters, and display the forward spectrum with these parameters to get more details.

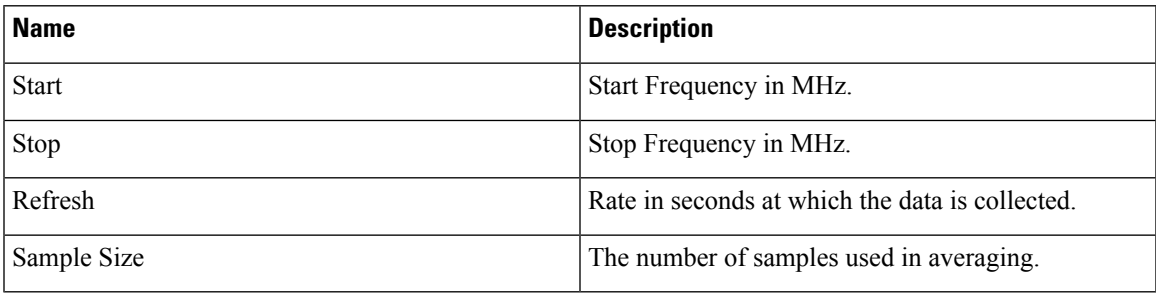

## <span id="page-16-0"></span>**Reverse Path**

Similar to the forward path, spectrum data for the reverse path is also captured on a per port basis. Thus, live data is generated at regular intervals and displayed on the mobile device. This Reverse Path screen represents the summary spectrum data, whereas the next screen presents the detailed spectrum analysis. Access the details by rotating the mobile device to landscape orientation.

 $\mathbf I$ 

**Figure 9: Reverse Path**

I

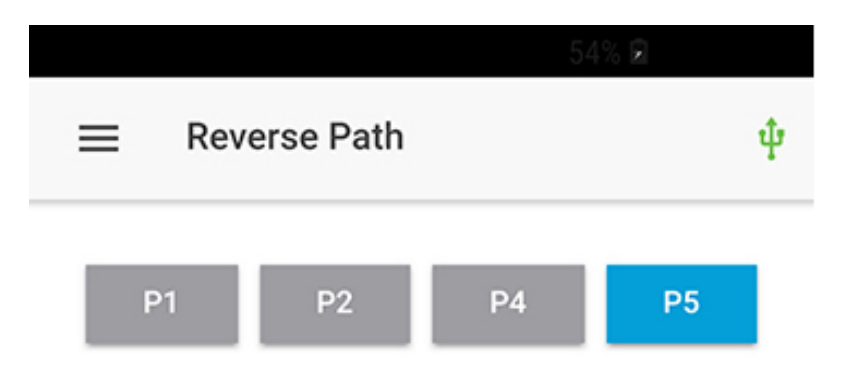

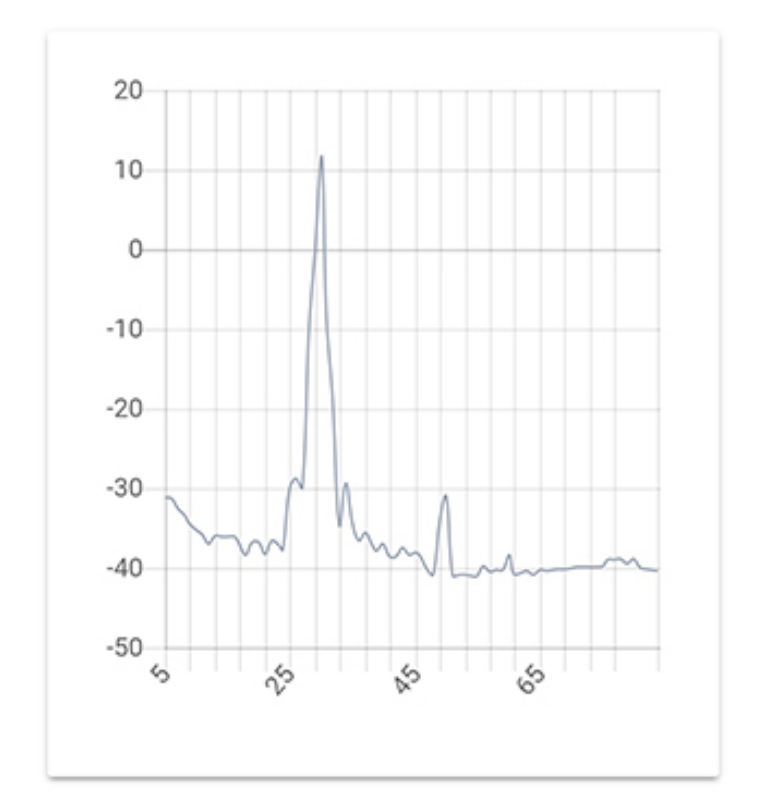

It displays the spectrum of the reverse path on a specified port. Tap port number to see the chart for the corresponding port.

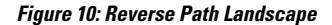

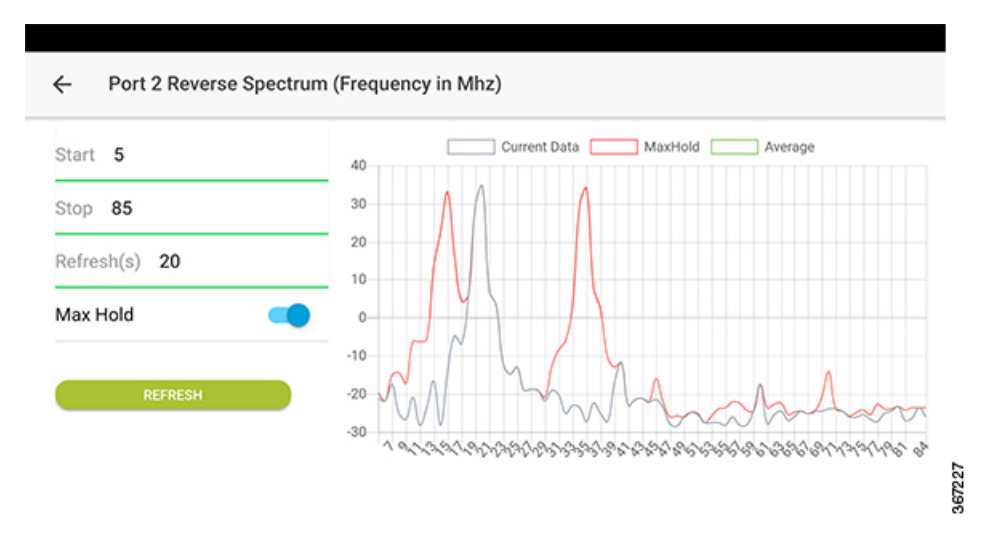

When the mobile device is in landscape orientation, this interface changes to landscape mode to allow the user to customize the parameters, and display the reverse spectrum with these parameters to get more details.

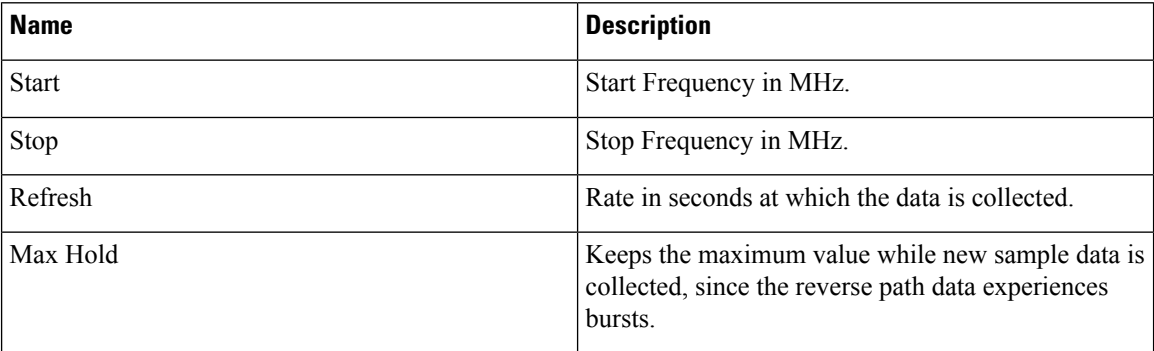

## <span id="page-19-0"></span>**Alarms**

A monitored item is displayed in the Alarms screen only when it is in an alarm state. In normal operation, the Alarms screen is blank and does not contain any entries.

The following screen displays a sample alarm, which shows that the iNode temperature (OIB) is in minor alarm state (orange). If a monitored item is in a major alarm state, it is displayed in red.

 $\mathbf{l}$ 

**Figure 11: Alarms**

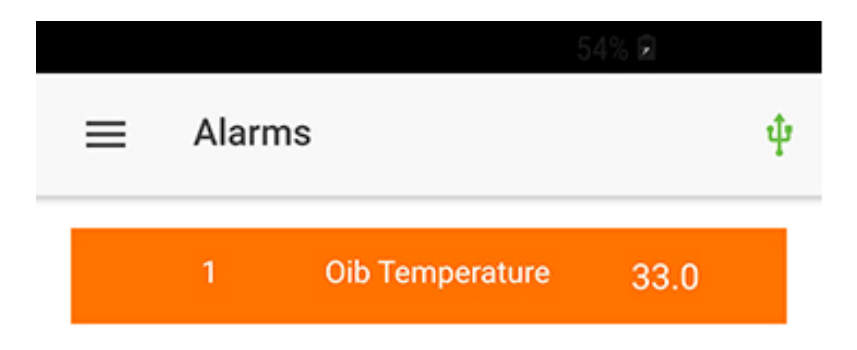

367721

 $\mathbf l$ 

## <span id="page-22-0"></span>**Status**

I

The Status screen has two sections. The top section lists iNode information. The bottom section lists all monitored items with their values. Scroll down to see all the items listed.

**Figure 12: Status**

 $\mathbf I$ 

 $\mathbf{l}$ 

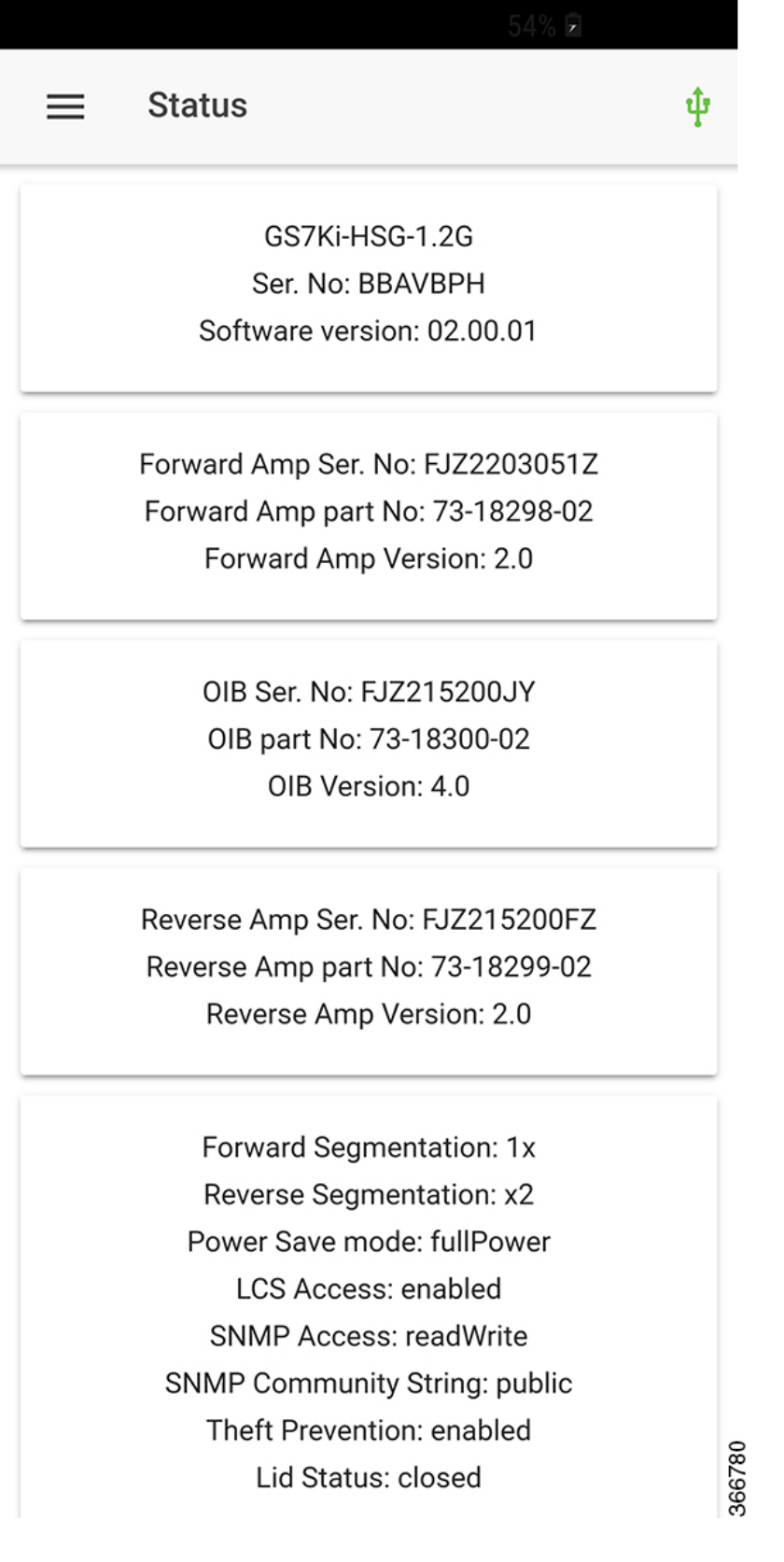

I

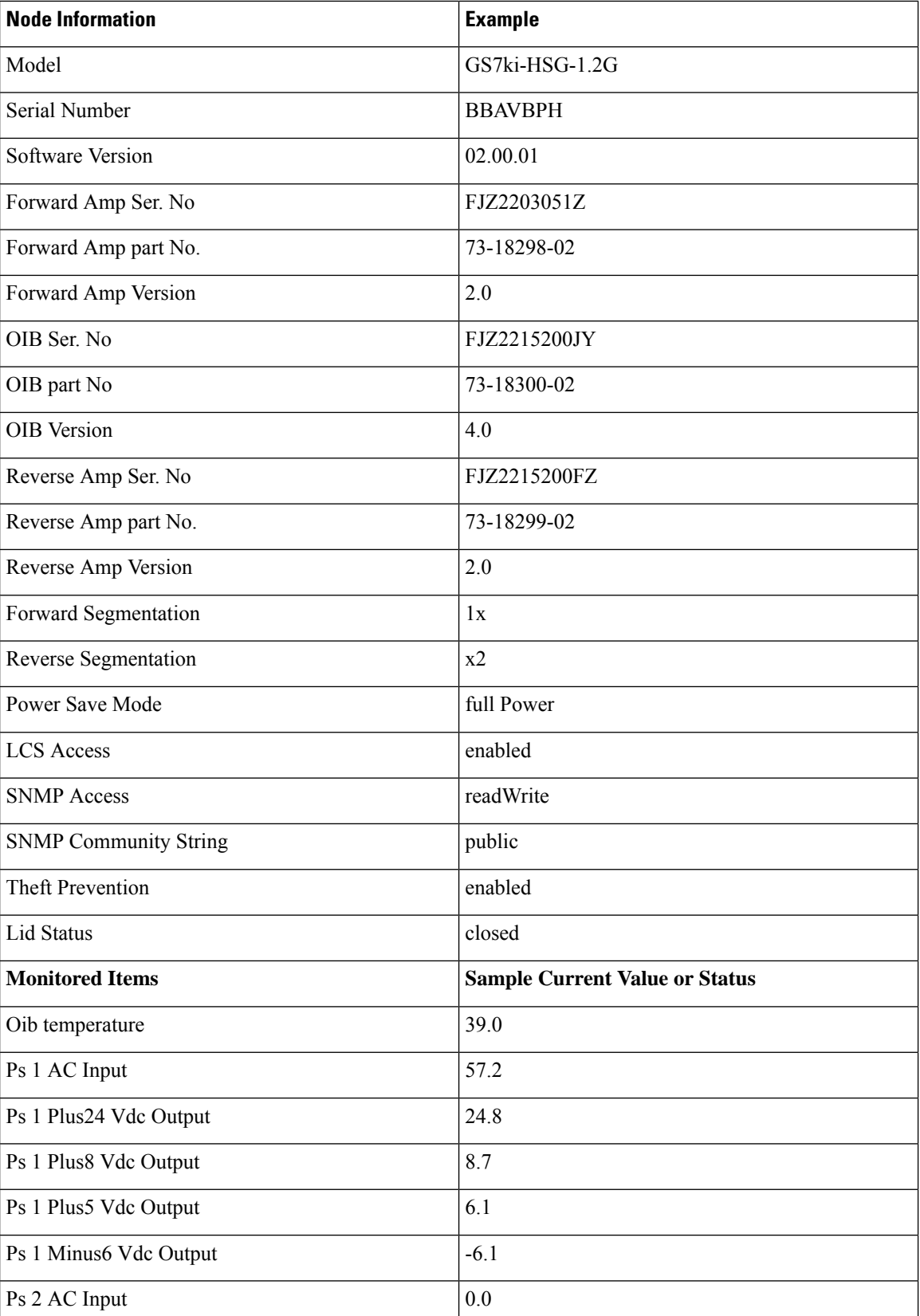

i.

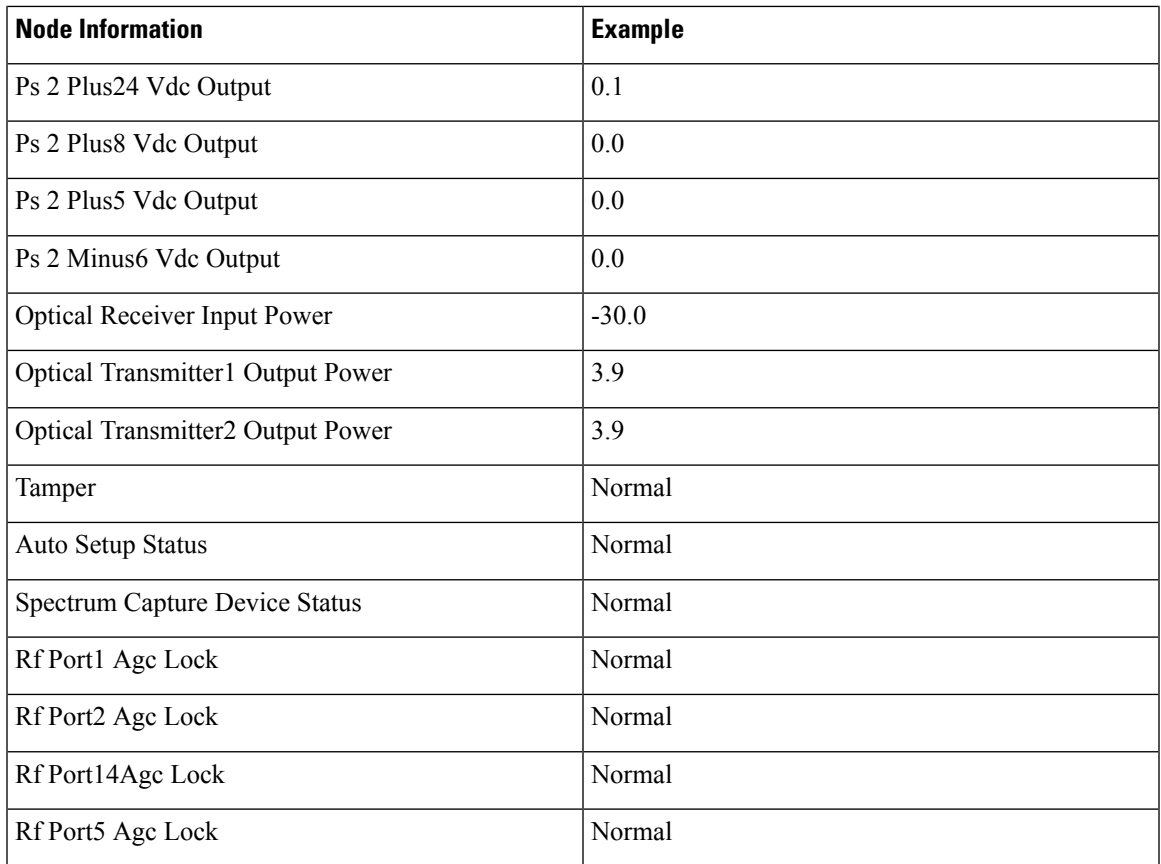

# <span id="page-26-0"></span>**About**

 $\overline{\phantom{a}}$ 

The About screen displays the following details:

- Version of the iNode
- Terms of use
- Privacy policy

 $\mathbf I$ 

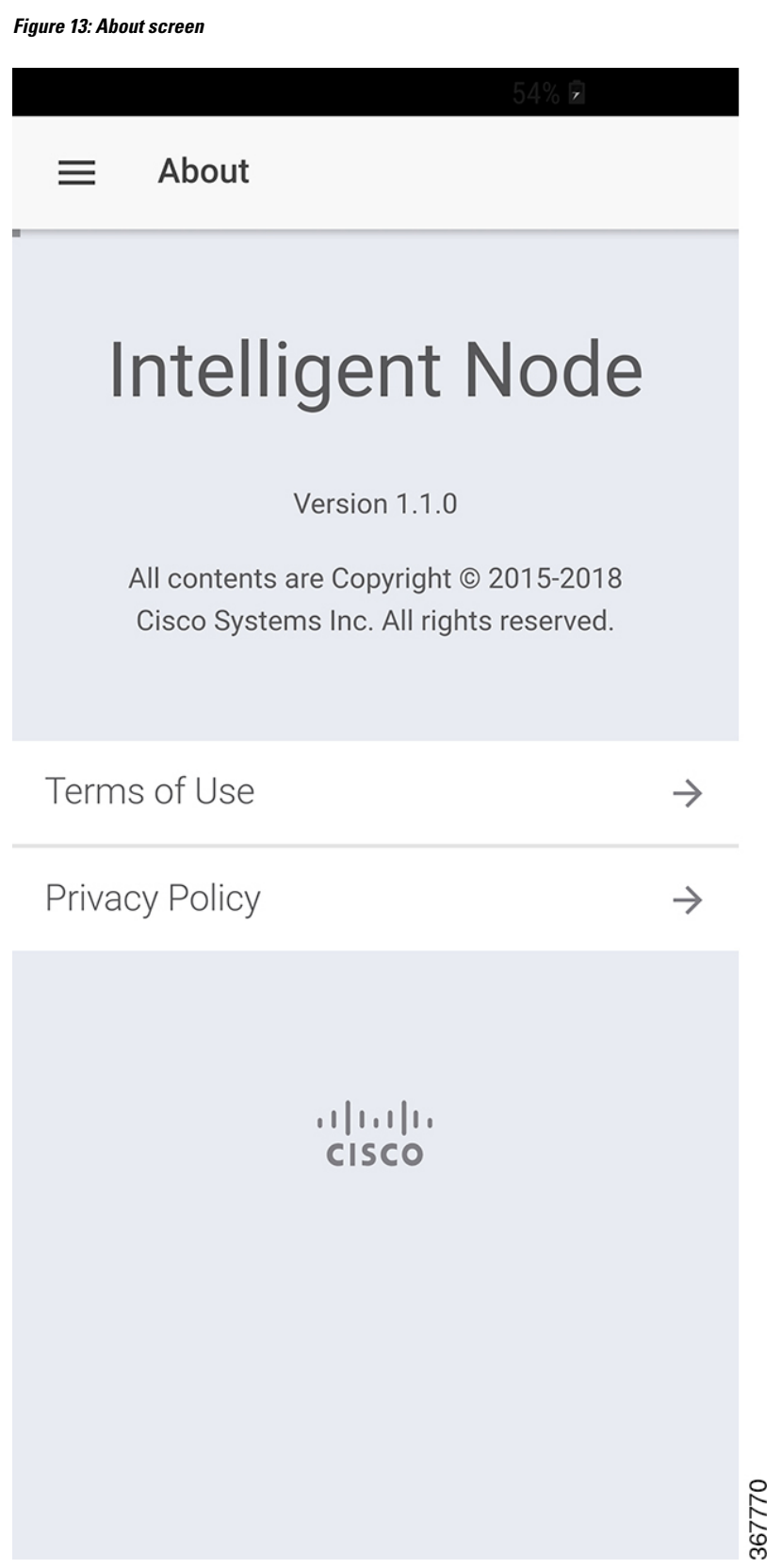

## <span id="page-28-0"></span>**Troubleshooting LCS**

The USB icon appears red if the LCS loses connectivity to the iNode. If the icon is red, touch the USB icon to reconnect. If the USB icon does not turn green in a reasonable time, verify your connection and restart the iNode App.

 $\mathbf I$